# **Medportal – Quick Start Guide**

# **MEDPORTAL LOGING SCREEN**

You can access Medportal through the following methods:

Direct Link: Visit [https://vandyk-mpacs-za.vertexih.com](https://vandyk-mpacs-za.vertexih.com/) Website Navigation: Go to our website, [https://www.vandykbfn.co.za](https://www.vandykbfn.co.za/) and click on "Patient Portal," then select "Medportal Login."

To access your images and reports, simply follow the initial registration instructions provided below.

Initial login requirements for **referring doctors** that are auto generated by Medportal:

- Username: referring doctor code received via email.
- Password: referring doctor practice number (including leading zeros).

Initial login requirements for **patients**

- Username: Use the email address registered at our practice as your login name.
- Password: Your initial password will be your ID number registered with our practice. You will be required to change this as part of the registration process.

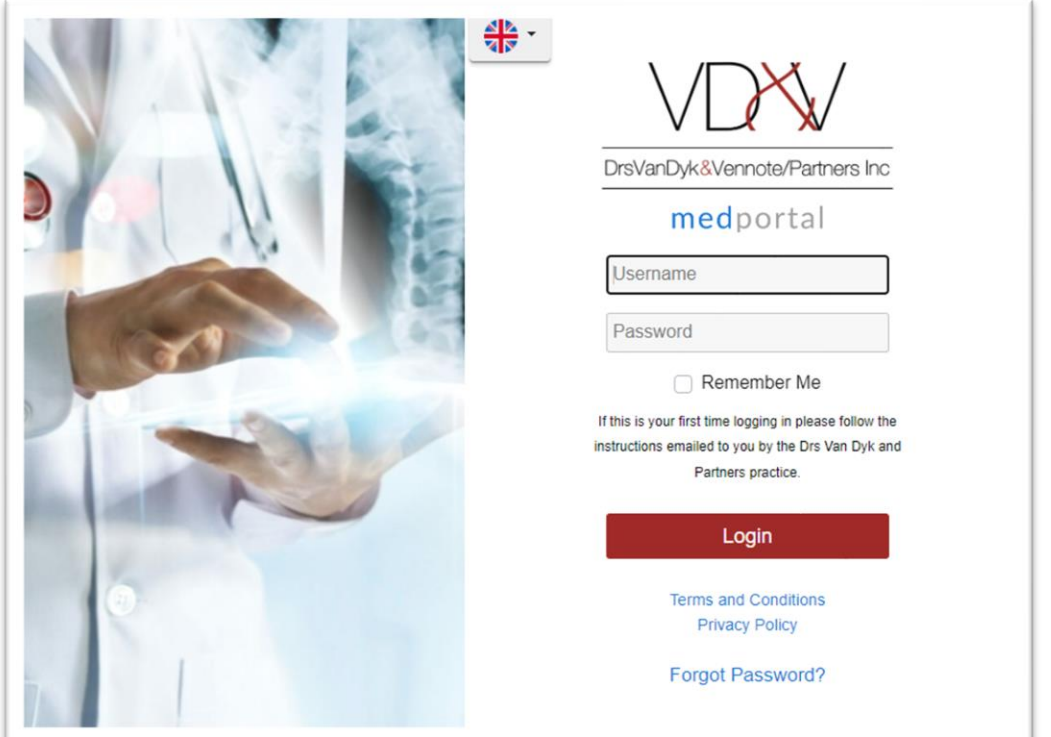

# **PROFILE TAB**

The following can be viewed or changed by clicking on the **profile tab:**

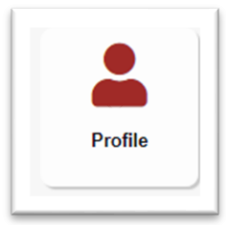

- Click on profile to change your password if needed.
- Select light or dark theme.
- Expand patient worklist as a default.
- Activate the system to notify you of new studies under your profile.

#### **EXAMS TAB**

● Click on exams tab to view of list of all available exams.

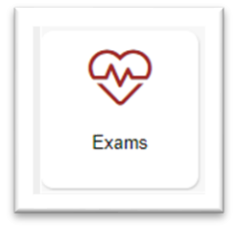

- Exams will display as **waiting for report** (no images available yet) or **completed** (report & images available).
- You can use the filter on the left-hand side to easily find your patient or filter just for a date range.
- Click on report to view the report window:

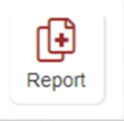

- To view the report in full screen, follow these steps (this is only applicable the first time you view a report):
	- o Click on the 3 lines (left hand side) to hide menu.
	- o Then click on the fit to width button (above report) to increase report to 100%.
	- o The system will remember this setting for future.

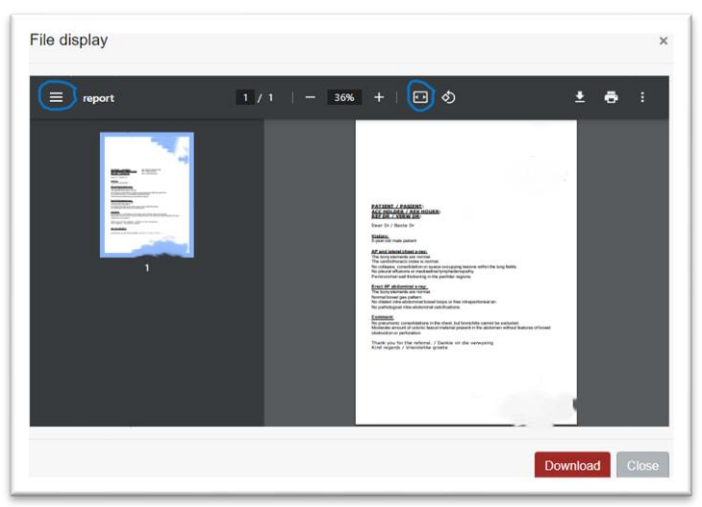

- If you wish to save the report to your pc/laptop. Use the download button to download a pdf file of the report.
- To view images, click on the image or series that you wish to view, the image view port will open and load the image/series.

### **SHARING IMAGES**

● Expand the patient's worklist view:

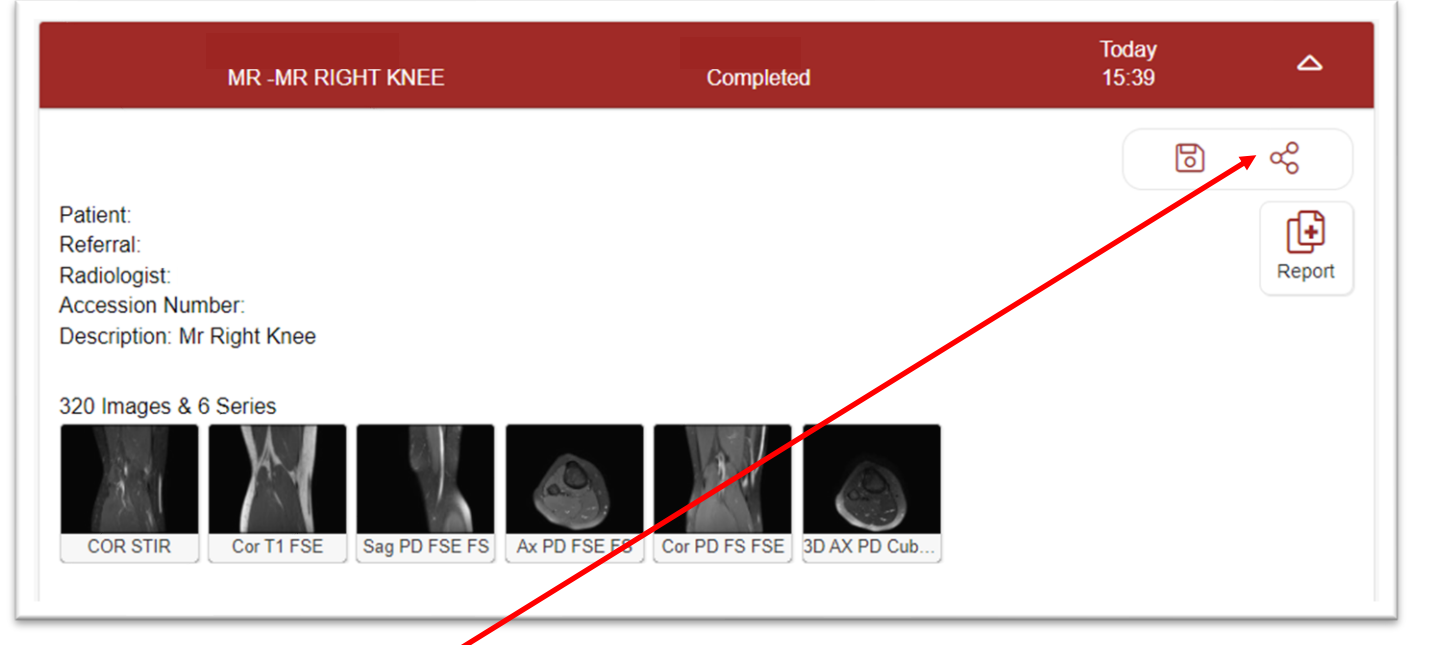

- Click on share button.
- Add email address of person to share case with.
- Add comment if required.
- Select the number of days that the access will be active.
- Select the radio button to share historical imaging.
- Click SHARE once above is completed.

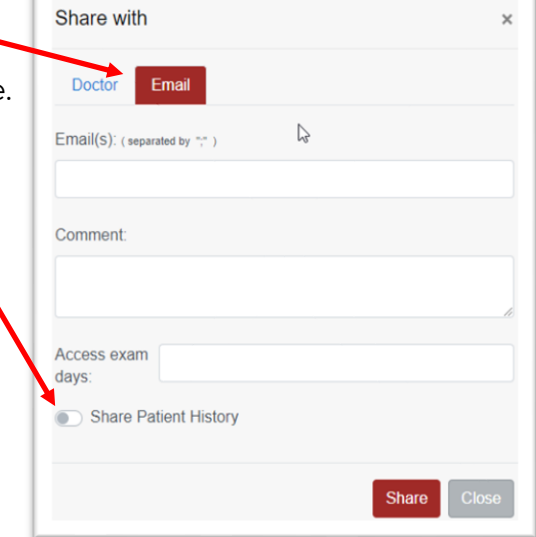

# **SAVING IMAGES**

● Expand the patient's worklist view:

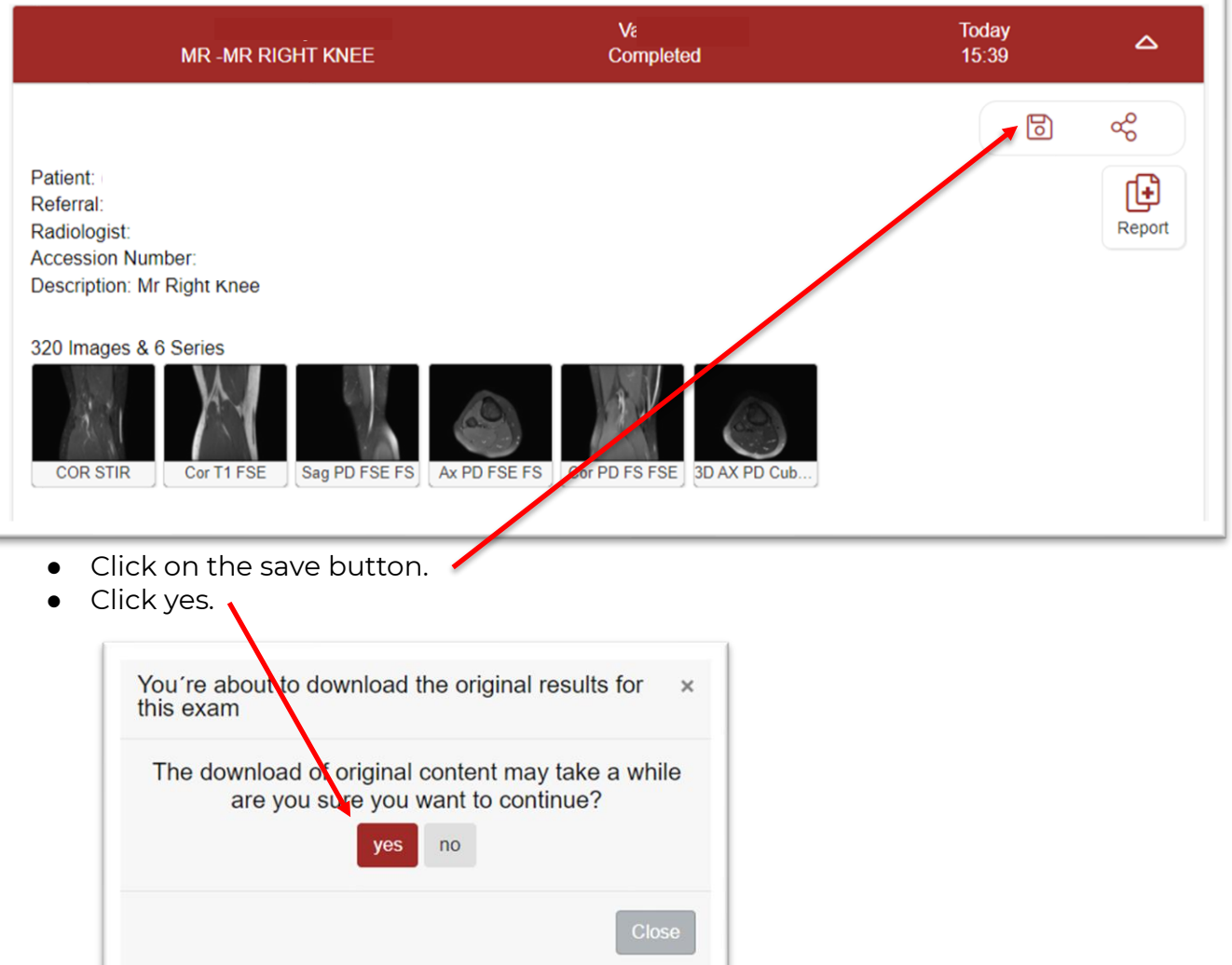

- The study will download to your PC.
- $\bullet$  This download includes a Dicom viewer.
- The downloaded study is in Dicom format.